## **MiRoCODE Run on Physical MiRo-E**

- 1. Ensure that the machine running MiRoCODE and the MiRo-E are on the same local network, i.e. connected to the same router/WiFi network
- 2. Take note of MiRo-E's IP address (**It will usually take the form "192.168.x.xxx")**. This can be obtained in multiple ways. This IP address can change when your robot reconnects to your computer so make sure you check it everytime:
	- a. It is spoken aloud by MiRo-E at start-up. If this doesn't happen then this setting is disabled, it can be re-enabled in the app in the *"System Configuration"* section.
	- b. It is listed in the app in the *"System Information"* section.

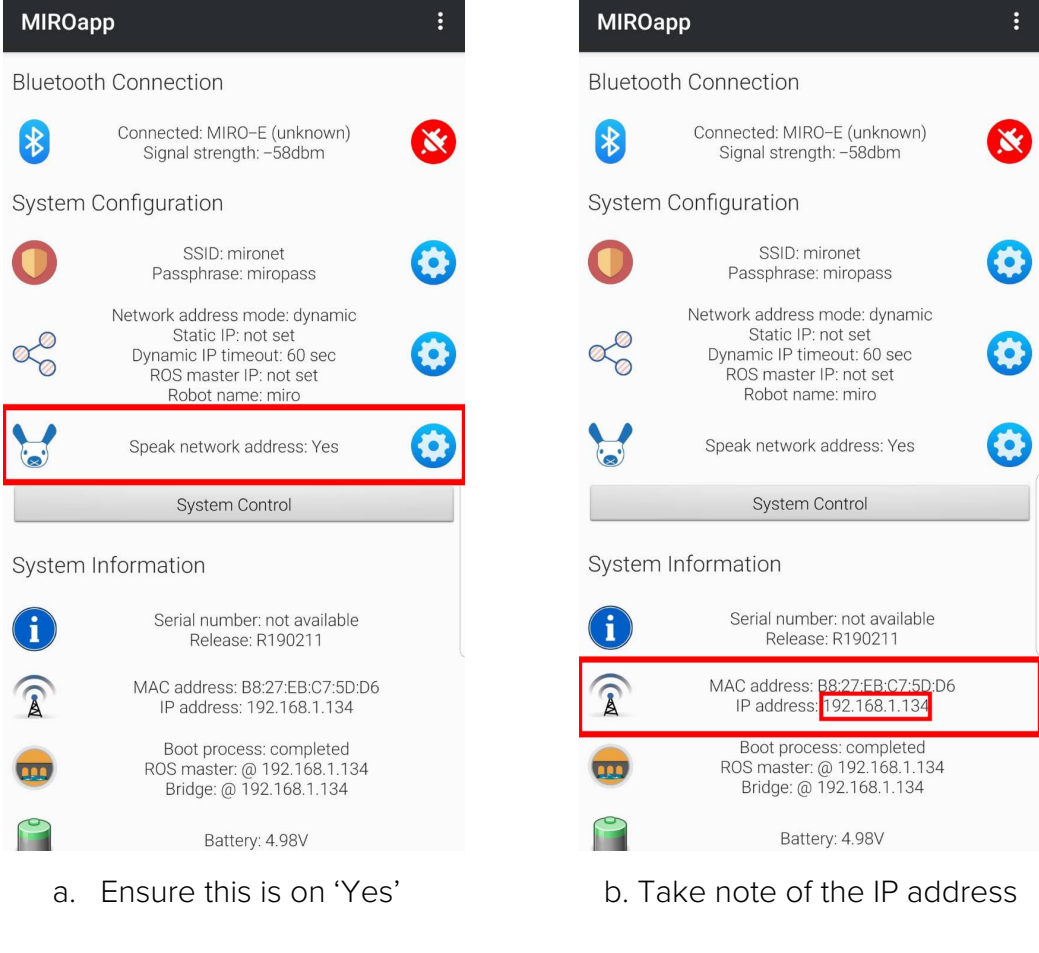

3. Once you have some blocks or code you are ready to test, you need to send it to the robot. Enter your robot's IP address in the box provided.

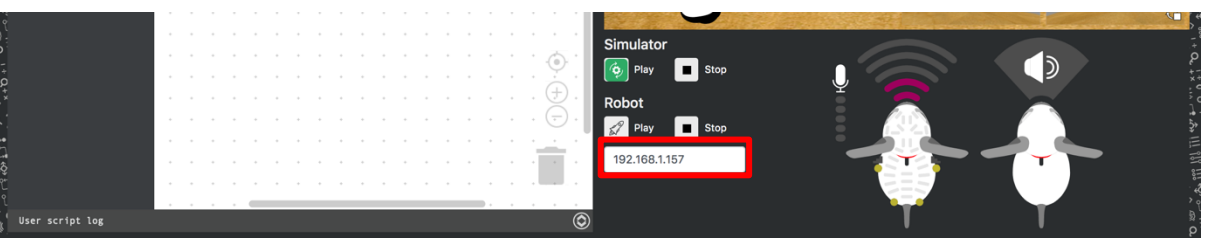

4. Click the **Play** button under Robot. The code which will be sent to MiRo will be whichever code you are currently working on - if you have edited the code in Python then this will be sent, otherwise it will be your Blockly program.

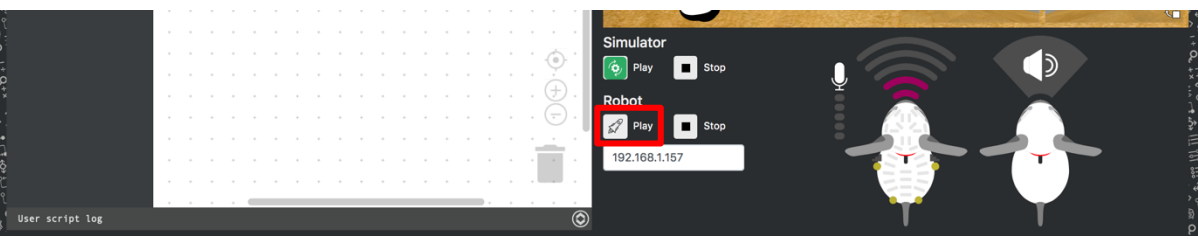

- 5. You are now free to play, pause, resume and stop the code as you like.
	- a) Clicking **Play** will execute the code from the beginning. It will take a little while for MiRo to run the code after clicking play so be patient and make sure you are ready for it to spring into action.
	- b) Clicking **Play** when MiRo is already executing code will stop the current execution and start again from the beginning.
	- c) Clicking **Stop** will cancel the execution of the code completely.